## Verifying Supplemental Sales

*Concept: If your town does not have enough arms length transactions in the equalization period DRA will add historical sales to supplement the data set. These sales are provided to the town to verify. Note the assessed values must be updated to the FINAL values for that equalization year*

*1. After Logging in at www.mosaiceq.unh.edu/dra click "Continue" next to verify to begin*

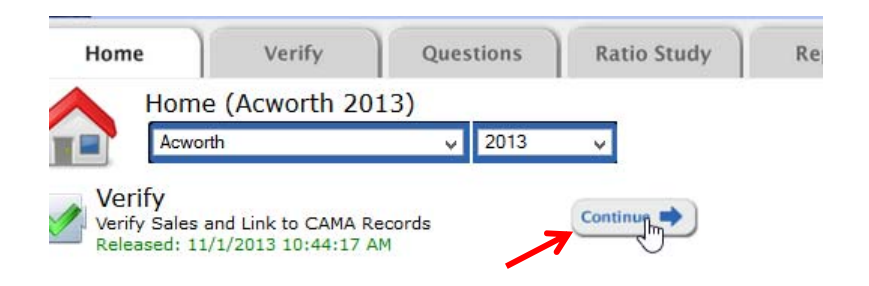

*2. Click the green arrow next to the sale you would like to verify.*

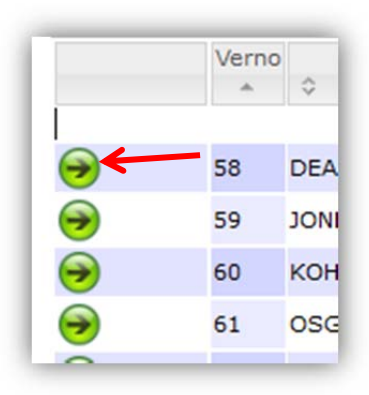

*3. Find the correct record in the table below and select the checkbox next to it and click next.*

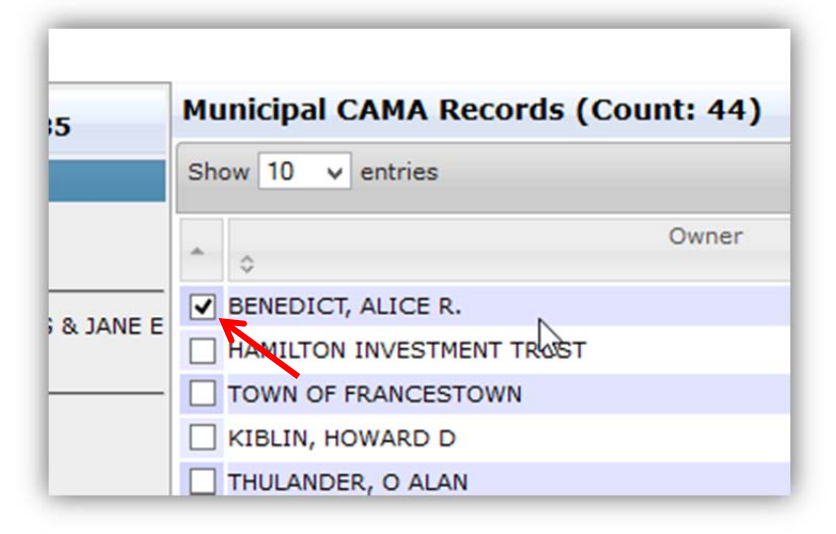

*4. On Step 3 you MUST update the current and previous year values to reflect the final values for the current EQ year. The listed current and previous year values should be typed to the "validated value" column to accomplish this.*

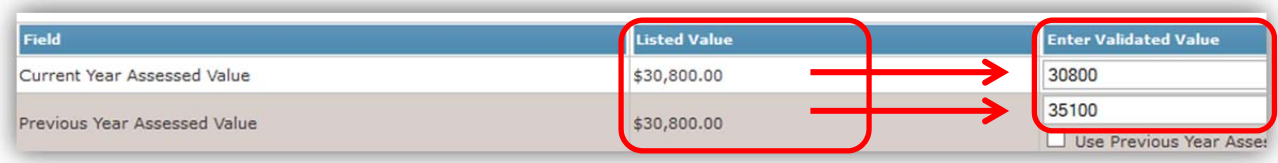

*5. Click Next, then Finish to complete the sale OR save and next to move right to the next sale*